## **Added Security for** *4myaccount!*

To improve the safety of your sensitive financial information, *4myaccount!*® has added a new feature: security questions. When you log in to *4myaccount!* from a different computer, you will be asked to verify your identity by responding to a security question for which you have previously set up an answer.

## **Adding Security Questions**

1. The first time you log in to *4myaccount!*, you will be asked to create three security questions and answers.

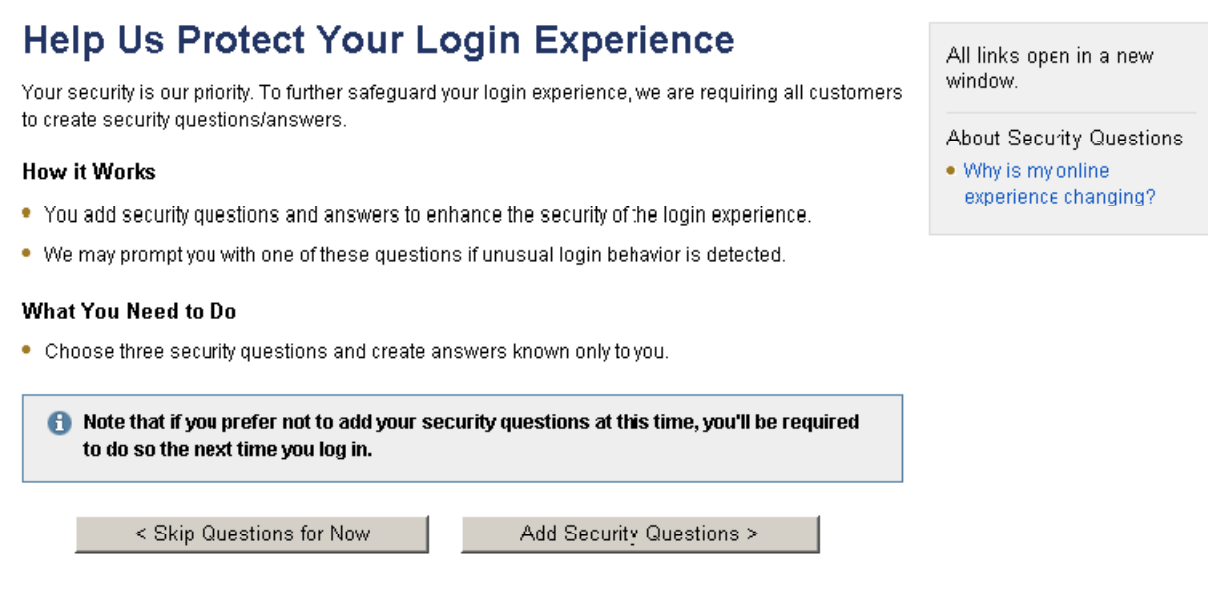

You have the option of skipping the process until the next time you log in; to do this, click **Skip Questions for Now**.

To move forward with the process of creating the questions, click **Add Security Questions**.

2. The Add Your Security Questions & Answers screen will open. In the Add Security Questions and Create Your Answers section, select your first security question from the first dropdown menu, which offers a list of possibilities.

Pick a question for which there is one clear answer. It is best to choose a question to which few people know the answer, but be sure that the answer is easy for you to remember!

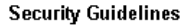

- . Answers must be between 3 and 31 characters
- . Answers can contain both letters and numbers
- . Special characters, such as & and (), are not allowed
- . Answers are not case sensitive
- . Choose questions with clear answers that you can easily remember

## Add Security Questions & Create Your Answers

These may be used to further verify your identity during log in.

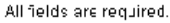

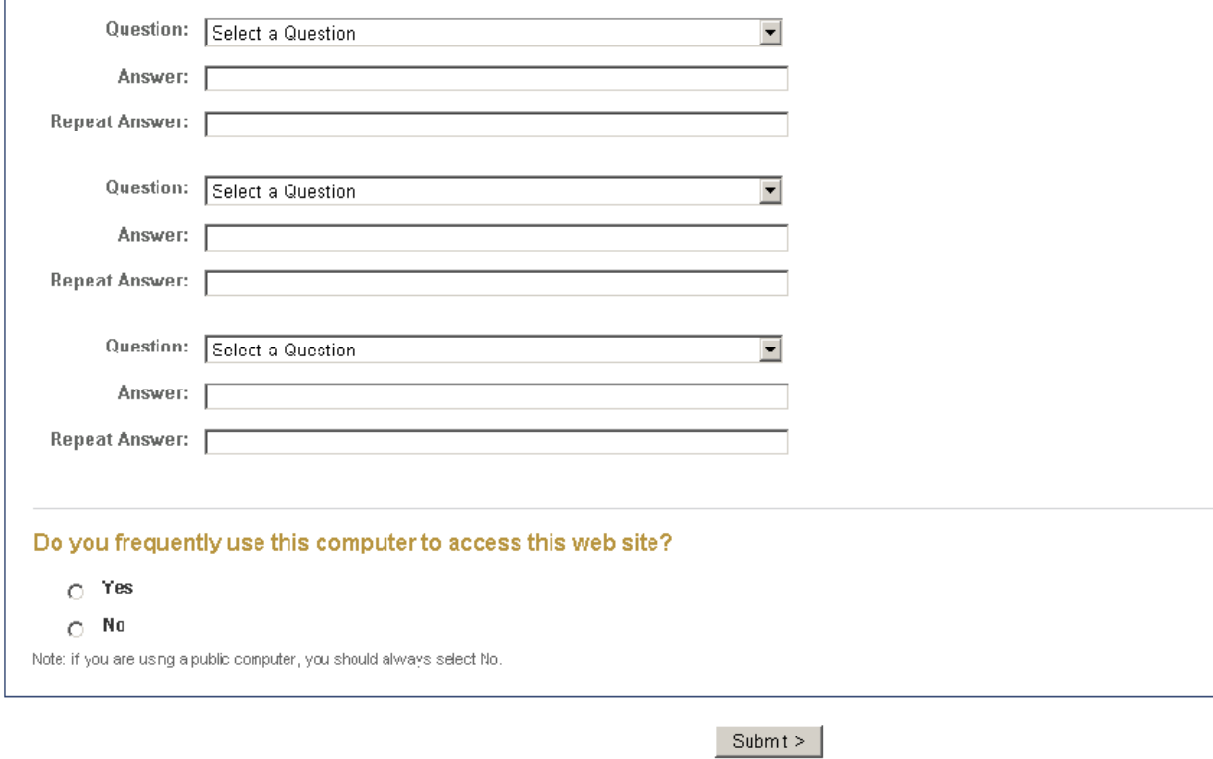

- 3. In the Answer field directly below, type in the answer to the question. Avoid long, complex answers or abbreviations. **Please note:** Refer to the Security Guidelines at the top of the page to get pointers for creating your answers.
- 4. To ensure accuracy, retype the answer in the next field.
- 5. To create questions two and three, repeat the process using the next two dropdown menus.
- 6. At the bottom of the screen, you will see the Do you frequently use this computer to access this website? question. Answer it. If you are accessing *4myaccount!* from the computer that you usually use to visit the site, select **Yes**; if you are accessing *4myaccount!* from a public or shared computer, select **No**.
- 7. When you have finished, click **Submit**.

## **Verifying Your Identity at Login**

In the future, you may be asked to verify your identity by answering one of your three security questions. This will occur only if *4myaccount!* detects unusual login activity. Examples of this would include logging in from a different computer or browser, logging in at an unusual time, or logging in after deleting your browser's cookies.

Please note: If you answer your security question incorrectly, you will be locked out of *4myaccount!*. To restore access, you must call your advisor.